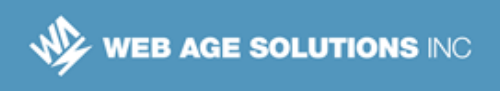

# **Lab 1 - Using AWS Lambda**

In this lab, you will work with the AWS Lambda service *(http://docs.aws.amazon.com/lambda/latest/dg/welcome.html).*

You will create a Lambda function and attach it as a trigger script to a DynamoDB table to listen on for any inserts in the target table. Then, you will use the *aws* unified tool to insert a JSON-encoded document into the DynamoDB table.

The lab will also illustrate how you can tweak service permissions expressed in IAM policies.

This lab builds on the results of the *Getting Started with AWS Command-line Interface* and *Getting Started with the EC2 Service* labs.

## **Part 1 - Log In to AWS Management Console**

- \_\_1. Open your browser and sign in to the AWS Management Console.
- \_\_2. Make sure you are in the **Oregon** region.

## **Part 2 - Create a DynamoDB Table**

\_\_1. In the AWS Management Console, search for and select **DynamoDB**

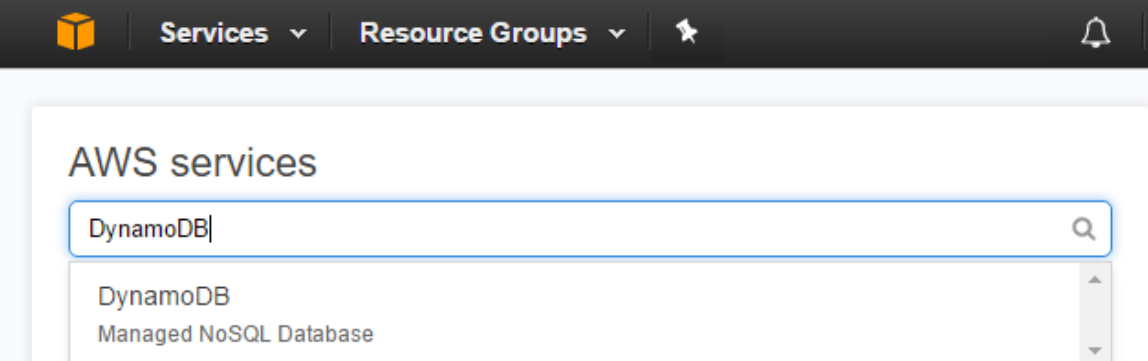

You will be placed in the Amazon DynamoDB Welcome page.

**Note:** We will be referring to this browser tab as the *DynamoDB* tab.

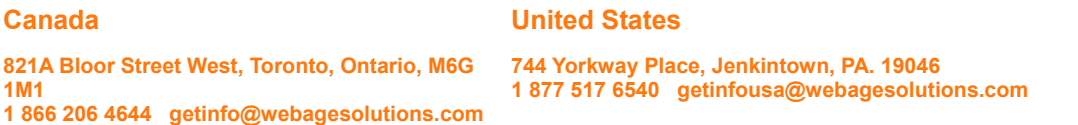

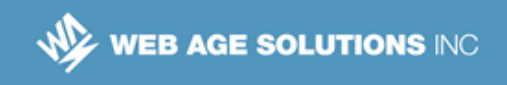

- \_\_2. Click **Create table**
- \_\_3. For **Table name**, enter *tbl-{Your User Name}*, e.g. **tbl-SX**
- \_\_4. For **Primary key** (Partition key), enter **PK**; keep **String** for its type.
- \_\_5. Keep other defaults and click **Create**

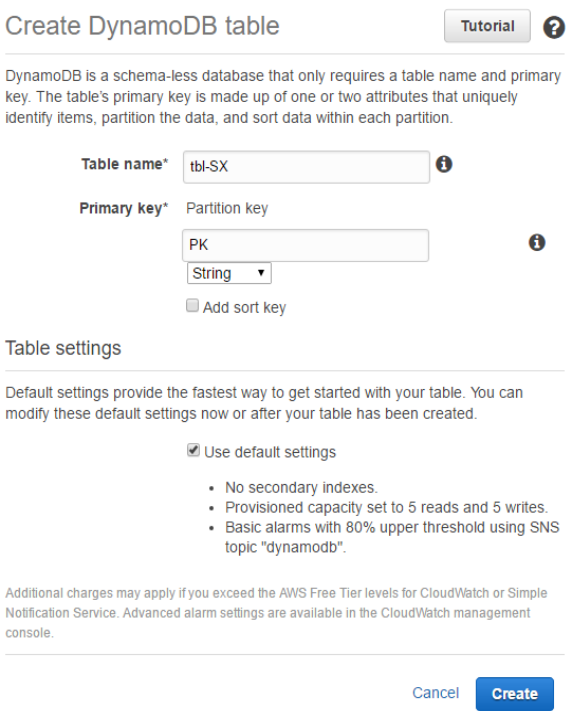

It may take a moment for AWS to create the table.

- \_\_6. Click the **Tables** link in the left-hand navigation bar.
- \_\_7. Select the newly created table.
- \_\_8. In the **Overview** tab, check the table's Amazon Resource Name (ARN):

Amazon Resource Name (ARN) arn:aws:dynamodb:**us-west-2**:11336:table/tbl-SX

#### **Canada**

### **United States**

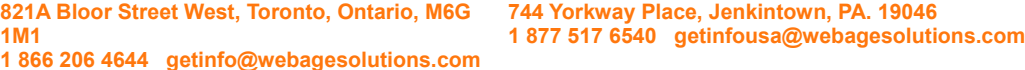

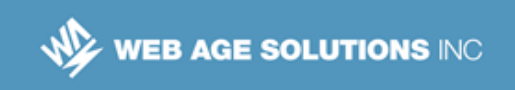

Which has the region in which the table was created embedded in it (**us-west-2** above).

\_\_9. Click the **Items** tabs.

On creation, the table should be empty.

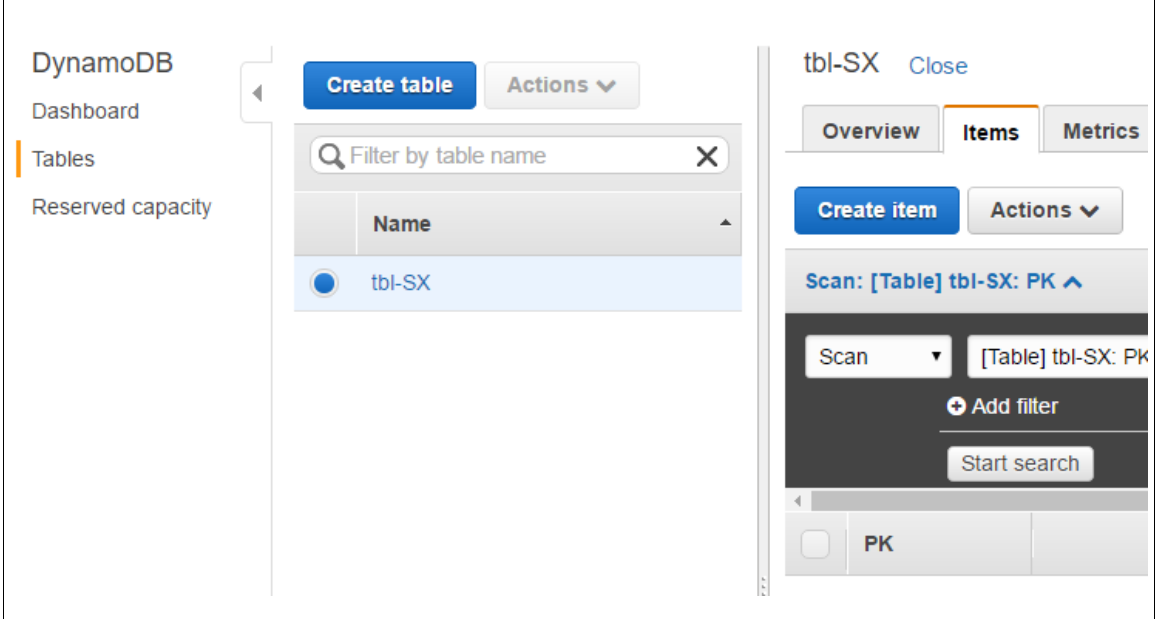

## **Part 3 - Create a Lambda Role and a Policy**

Before we create our lambda function, we need to set up a specialized role that our lambda function could use; the role, in turn, depends on a policy that prescribes the allowable actions.

- \_\_1. Duplicate the browser tab.
- \_\_2. Navigate to the **IAM** service.

**Note:** We will refer to this browser tab as the *IAM* tab.

- \_\_3. Click **Policies** in the left-hand side navigation bar.
- \_\_4. Click **Create policy**

#### **Canada**

#### **United States**

**821A Bloor Street West, Toronto, Ontario, M6G 1M1 1 866 206 4644 getinfo@webagesolutions.com** **744 Yorkway Place, Jenkintown, PA. 19046 1 877 517 6540 getinfousa@webagesolutions.com**

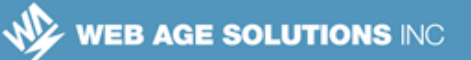

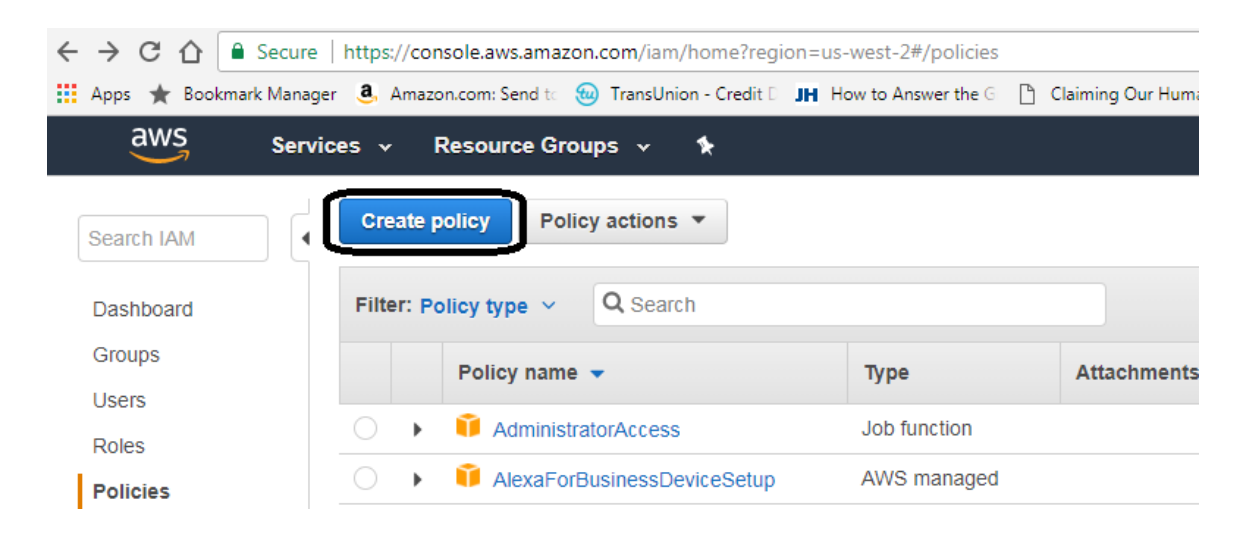

\_\_5. Click the **JSON** tab in the *Create Your Own Policy* section.

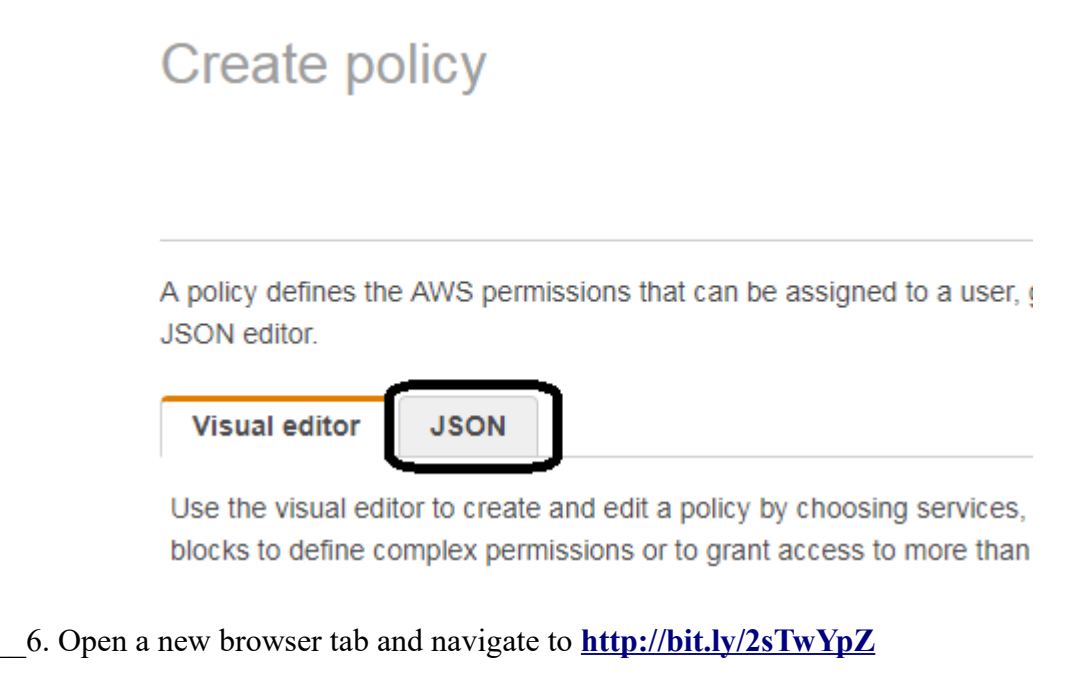

\_\_7. Copy the policy text to the clipboard.

#### **Canada**

#### **United States**

**821A Bloor Street West, Toronto, Ontario, M6G 1M1 1 866 206 4644 getinfo@webagesolutions.com** **744 Yorkway Place, Jenkintown, PA. 19046 1 877 517 6540 getinfousa@webagesolutions.com**

WEB AGE SOLUTIONS INC

```
{
 "Version": "2012-10-17",
 "Statement": [
 {
 "Effect": "Allow",
 "Action": [
 "dynamodb:*"
 \frac{1}{\sqrt{2}}"Resource": "arn:aws:dynamodb:us-west-2:113363365482:table/*"
 }
 ]
}
```
\_\_8. Go back to the *IAM* tab and paste the contents of the clipboard in the **JSON** window.

```
Visual editor
                JSON
  1 - \epsilon"Version": "2012-10-17",
  2 -3 * "Statement": [
  4 - 15 -"Effect": "Allow",
  6 - "Action": [
      "dynamodb:*"
  7<sup>1</sup>8
       ı,
     "Resource": "arn:aws:dynamodb:us-west-2:113363365482:table/*"
  9<sup>1</sup>10
      \rightarrow11ı
 12<sup>1</sup>
```
### \_\_9. Click **Review Policy**

#### **Canada**

#### **United States**

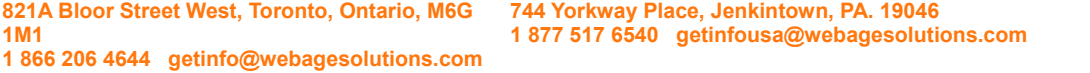

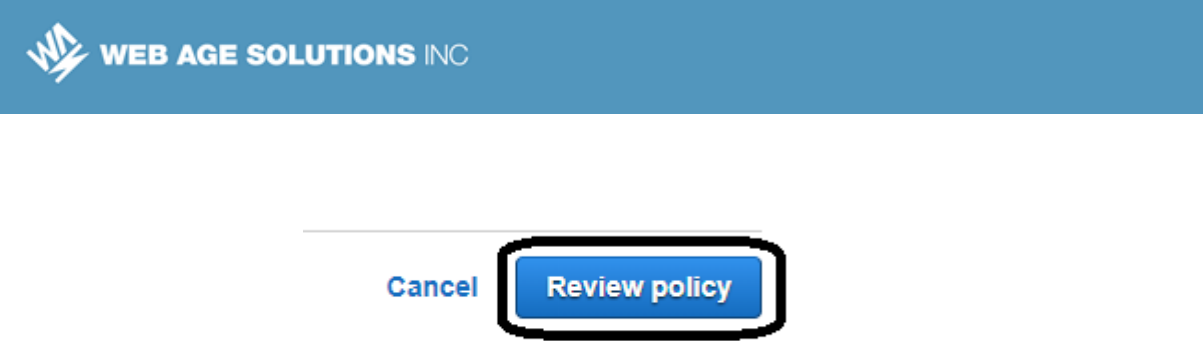

\_\_10. Enter the information for name and description as shown below, replacing "GHN" with your student number or initials.

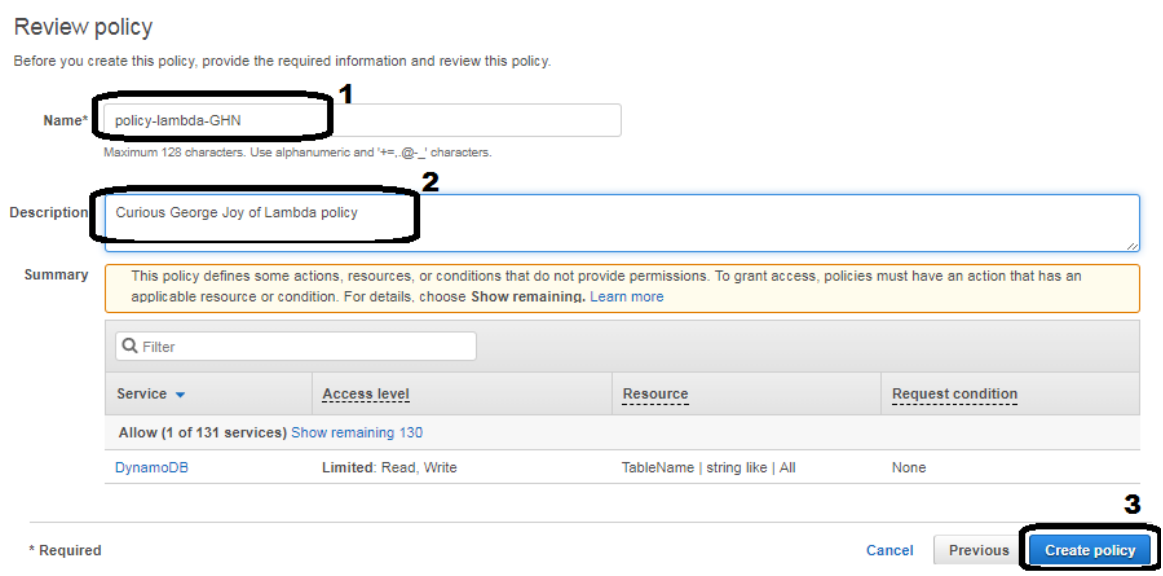

- \_\_11. Create **Create Policy**
- \_\_12. Now, click **Roles** in the left-hand side navigation bar.
- \_\_13. Click **Create Role**

### **Canada**

### **United States**

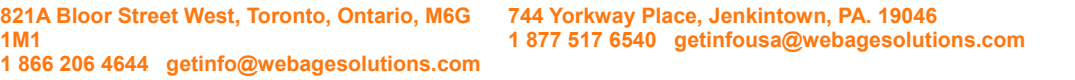

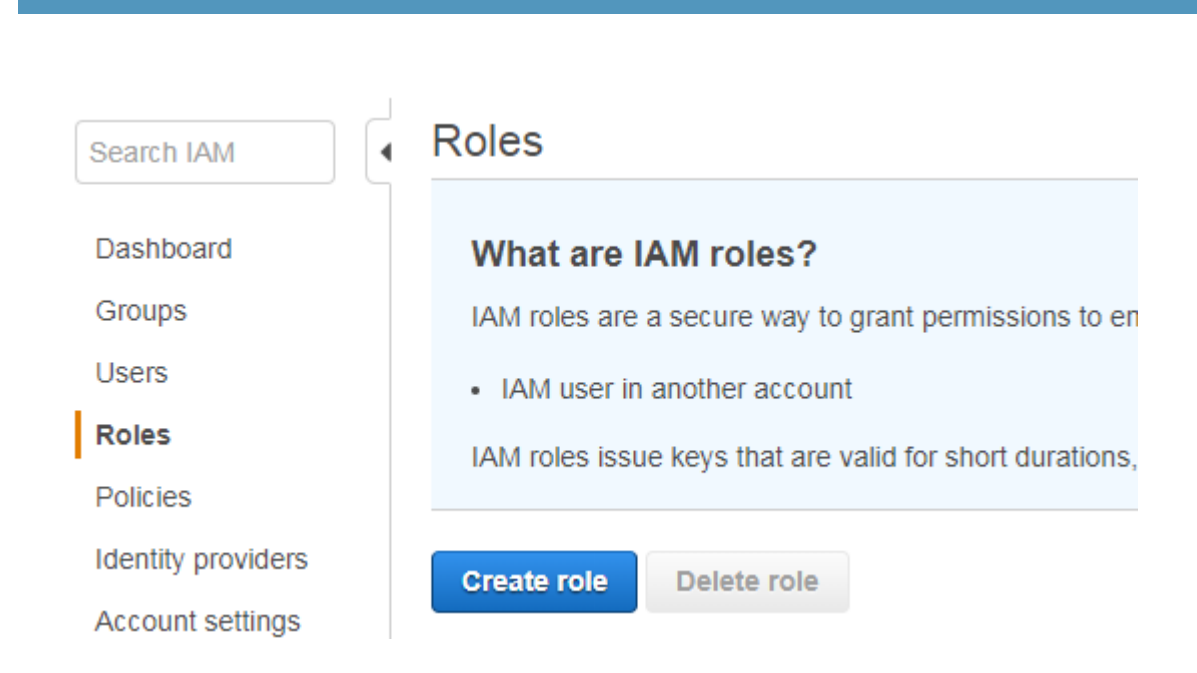

\_\_14. Click to select in the **Lambda**. Click **Next:Permissions**

WEB AGE SOLUTIONS INC

### **Canada**

#### **United States**

**821A Bloor Street West, Toronto, Ontario, M6G 1M1 1 866 206 4644 getinfo@webagesolutions.com** **744 Yorkway Place, Jenkintown, PA. 19046 1 877 517 6540 getinfousa@webagesolutions.com**

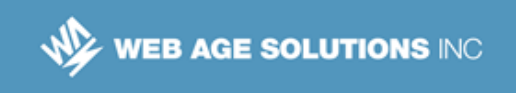

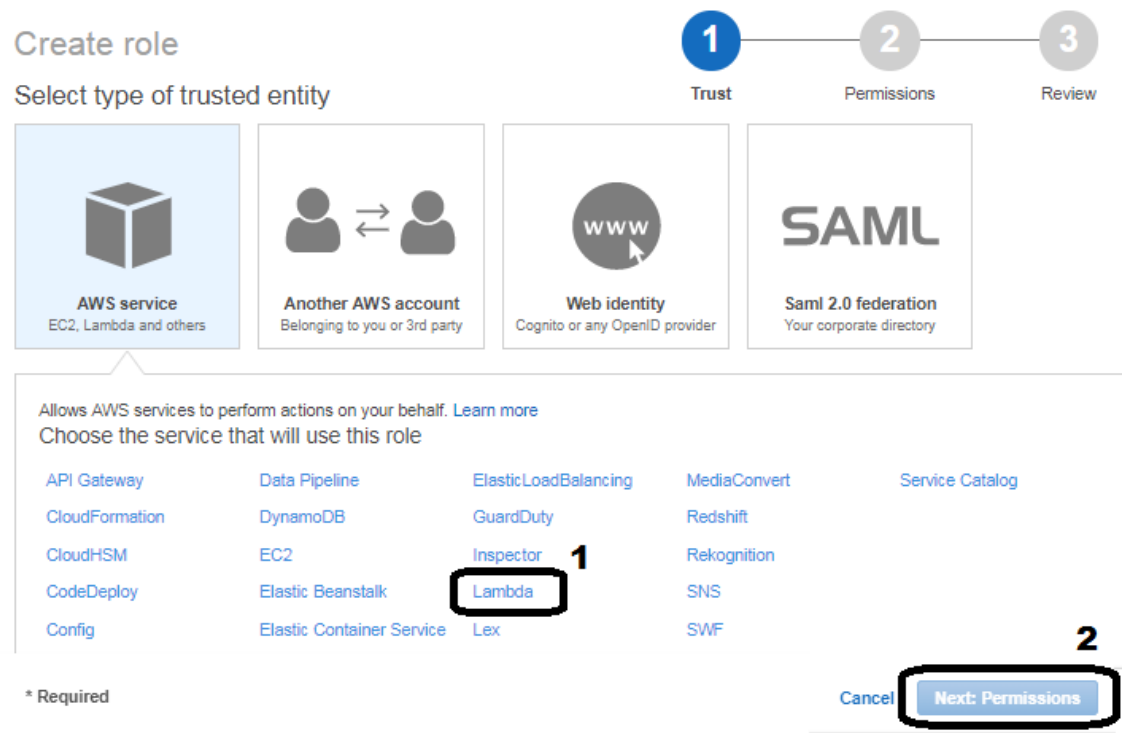

\_\_15. In the *Attach permissions policy* page, search for your policy, and select it. For **Role name**, enter **role-lambda-{***Your User Name***}**.Click **Next:Review** 

#### **Canada**

#### **United States**

**821A Bloor Street West, Toronto, Ontario, M6G 1M1 1 866 206 4644 getinfo@webagesolutions.com** **744 Yorkway Place, Jenkintown, PA. 19046 1 877 517 6540 getinfousa@webagesolutions.com**

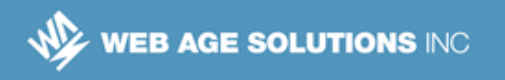

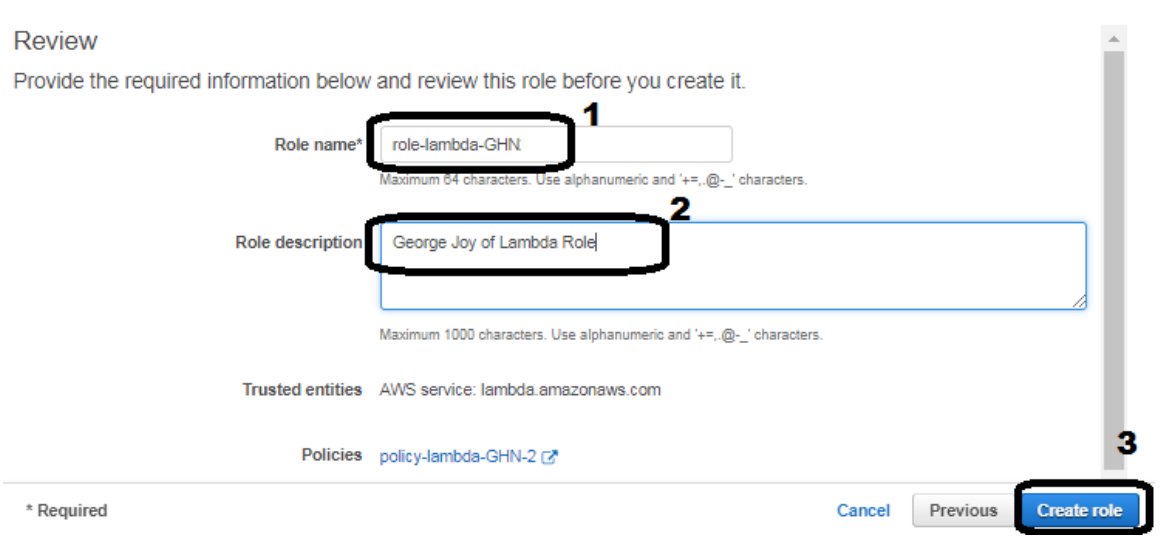

### \_\_16. Click **Create role**

You role should now be listed in the *Roles* main page (*role-lambda-{Your Student ID or Initials}* is shown below).

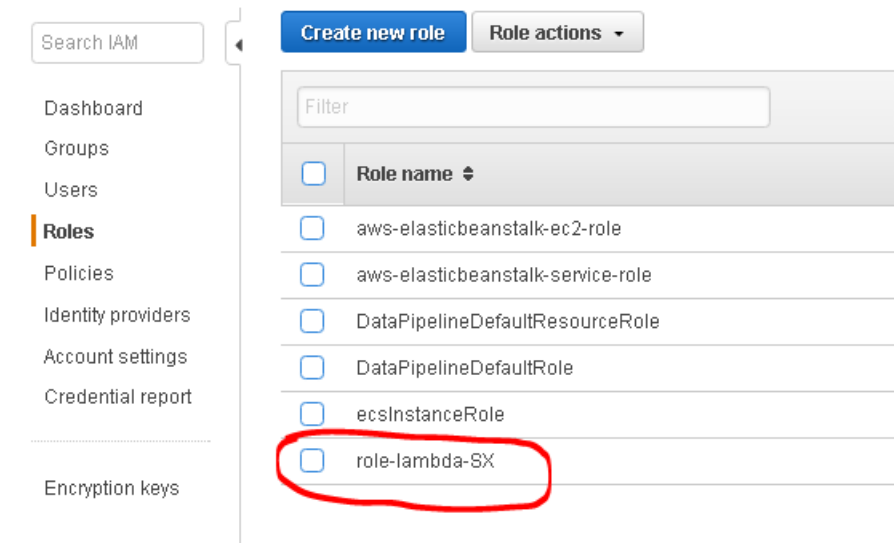

### **Canada**

#### **United States**

**821A Bloor Street West, Toronto, Ontario, M6G 1M1 1 866 206 4644 getinfo@webagesolutions.com** **744 Yorkway Place, Jenkintown, PA. 19046 1 877 517 6540 getinfousa@webagesolutions.com**

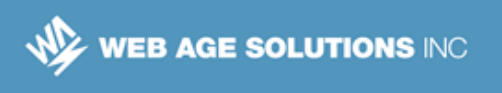

Now that we have set-up the specialized role and attached the required policy to it, we can go ahead and create our lambda function and bind our role to it.

## **Part 4 - Create a Lambda Function**

\_\_1. Duplicate the browser tab. We will refer to the new tab as the *Lambda* tab.

\_\_2. In the *Lambda* browser tab, click **Services** in the upper left corner and locate **Lambda**

\_\_3. In the *AWS Lambda* welcome page, click **Get Started Now,** or **Create a Lambda function** or **Create a function,** depending on the previous user activities.

We will use one of the useful blueprints to help us navigate through the configuration options.

\_\_4. Search for **dynamodb-process-stream-python** with **python2.7** runtime support.

\_\_5. Click **dynamodb-process-stream-python** with **python2.7** runtime support.

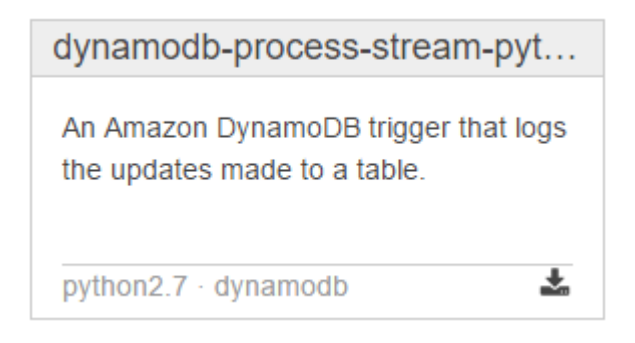

\_\_6. In the *Configure triggers* page,

- For **DynamoDB** table, select the table name you created above.
- For **Starting position**, select **Latest**
- Check **Enable trigger**
- Click **Next**

#### **Canada**

#### **United States**

**821A Bloor Street West, Toronto, Ontario, M6G 1M1 1 866 206 4644 getinfo@webagesolutions.com** **744 Yorkway Place, Jenkintown, PA. 19046 1 877 517 6540 getinfousa@webagesolutions.com**

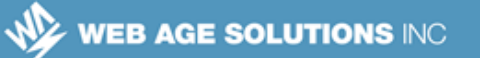

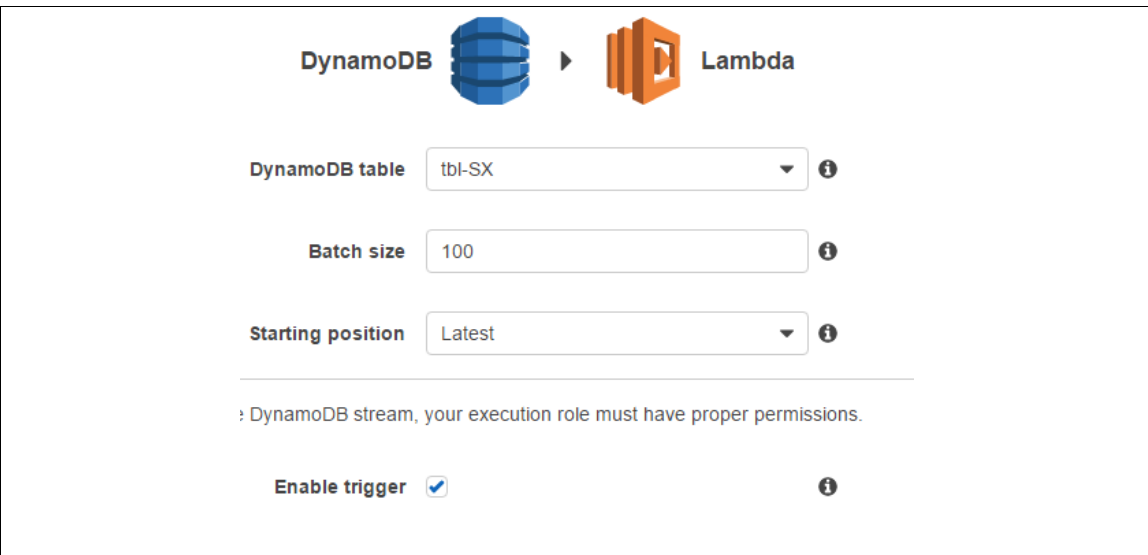

The *Configure function* page should open.

\_\_7. In the *Configure function* page,

- For **Name**, enter *lambda-{your user name}*, e.g. **lambda-SX**
- Keep the **Description** as is.
- In the **Runtime** drop-down, select **Python 2.7**
- In the **Lambda function code**, do the following updates:
	- $\vee$  Uncomment the print statement (remove the # character) :
		- **# print("Received event: " + json.dumps(event, indent=2))**
- Under the **Lambda function handler and role** section, for **Role**, select **Choose an existing role**
- In the **Existing role**, select your role you created in the previous Lab part.
- Keep other defaults.
- Click **Next**

### **Canada**

#### **United States**

**821A Bloor Street West, Toronto, Ontario, M6G 1M1 1 866 206 4644 getinfo@webagesolutions.com** **744 Yorkway Place, Jenkintown, PA. 19046 1 877 517 6540 getinfousa@webagesolutions.com**

WEB AGE SOLUTIONS INC

### \_\_8. Review your Lambda function details.

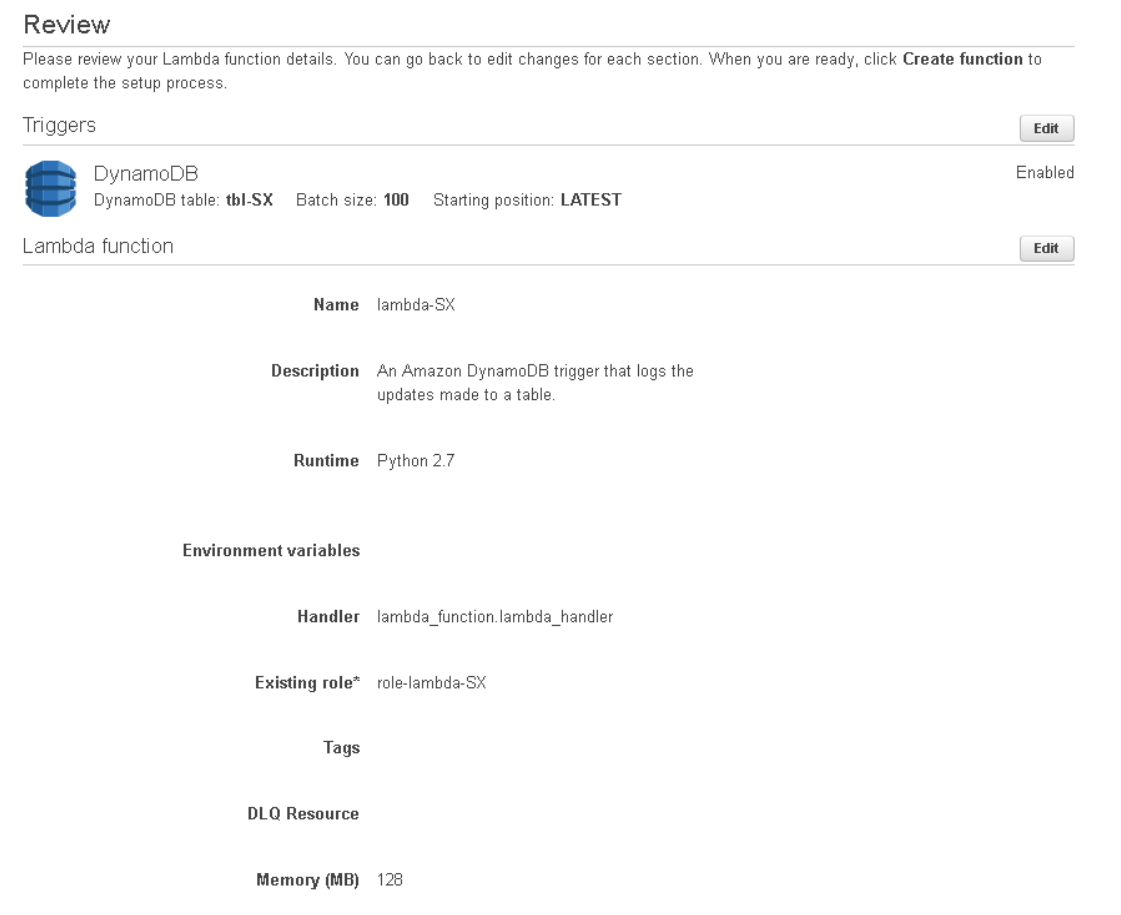

\_\_9. Click **Create function**

Function creation will take a moment.

\_\_10. Click the **Triggers** function.

Your DynamoDB table should be listed there as the source.

#### **Canada**

#### **United States**

**821A Bloor Street West, Toronto, Ontario, M6G 1M1 1 866 206 4644 getinfo@webagesolutions.com** **744 Yorkway Place, Jenkintown, PA. 19046 1 877 517 6540 getinfousa@webagesolutions.com**

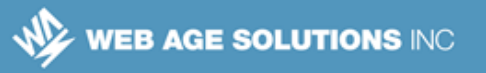

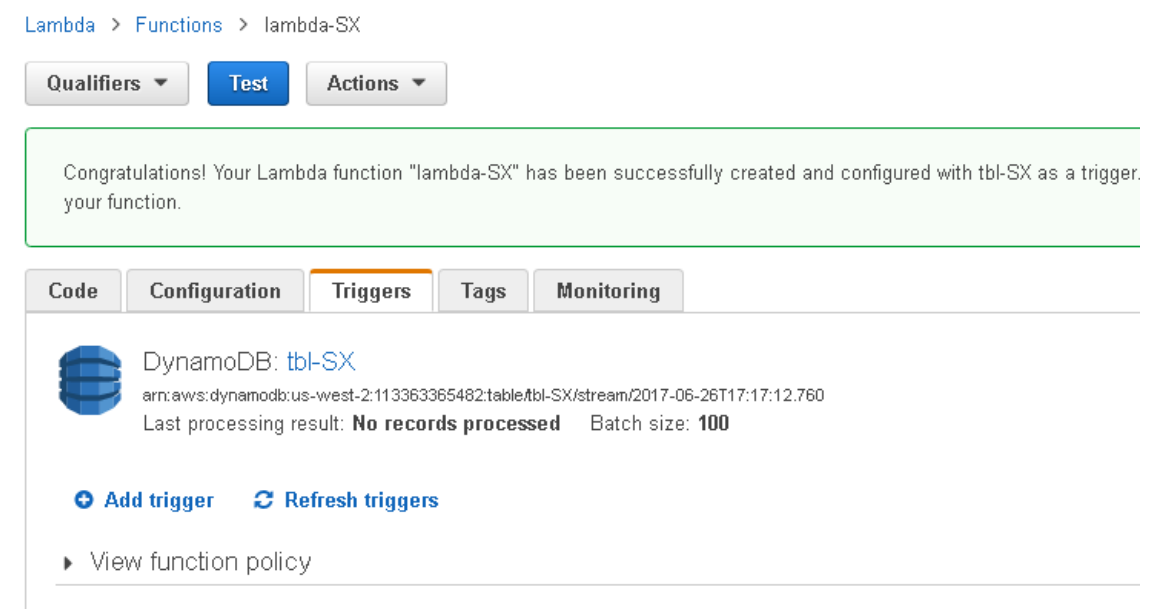

\_\_11. Switch to the *DynamoDB* tab.

\_\_12. Click the **Triggers** tab.

You should see your Lambda function name listed there.

If you do not see your function there, refresh the page.

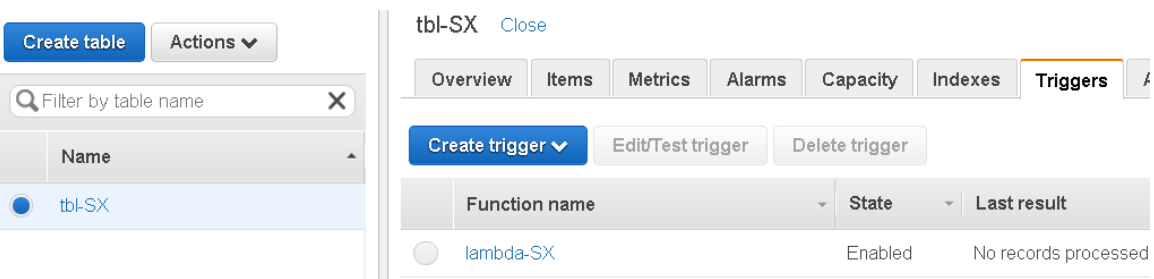

## **Part 5 - Connect to Your EC2 Instance with the aws Tool**

\_\_1. Duplicate the *DynamoDB* tab; we will be referring to the new tab as the *EC2* tab.

### **Canada**

### **United States**

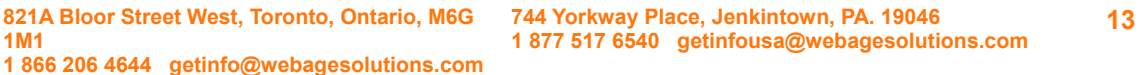

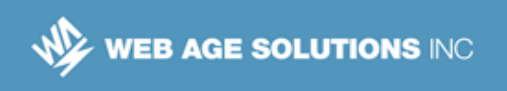

\_\_2. In the *EC2* browser tab, click **Services**; search for and select **EC2**

\_\_3. Start the instance named after your user name (e.g. **SX**) – that instance has the **aws** tool updated with your account credentials (the Access key ID and Secret access key) to allow remote connections.

\_\_4. Write down the Public IP address of your started instance.

## **Part 6 - Connect to Your EC2 Instance Using PuTTY**

\_\_1. Launch your PuTTY SSH client and repeat steps **1 through 7** outlined in **Part 3 - Connect to the EC2 Instance Using the PuTTY SSH Client** of the **Getting Started with the EC2 Service** Lab you did previously to connect to your EC2 instance.

Use the public IP address you wrote down above.

You should be placed right into the home directory of the *ec2-user* user on your EC2 instance.

## **Part 7 - Use AWS CLI to Insert Data into DynamoDB**

You are going to insert data into the DynamoDB table you just created above; when the data is inserted, the trigger in the form of your Lambda function will be invoked and entry is going to be made into a CloudWatch log file.

The file that contains the records to be inserted has already been created and you just need to download it.

\_\_1. Get the file from the class remote repository using this command:

```
wget --no-check-certificate https://goo.gl/jVVeww -O dynamoDbLoad.json
```
The downloaded file named *dynamoDbLoad.json* will be placed in your *ec2-user* home directory.

\_\_2. Open your text editor (e.g. *nano* or *vi*) and replace the *tbl-SX* token at the beginning of the file with your own, e.g. *tbl-S4*

\_\_3. Save the changes and close the file.

#### **Canada**

#### **United States**

**821A Bloor Street West, Toronto, Ontario, M6G 1M1 1 866 206 4644 getinfo@webagesolutions.com** **744 Yorkway Place, Jenkintown, PA. 19046 1 877 517 6540 getinfousa@webagesolutions.com**

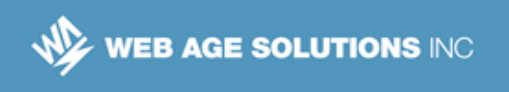

\_\_4. At command prompt, enter the following command (in one line) specifying the region your DynamoDB table was created (us-west-2 is shown below):

```
aws dynamodb batch-write-item --request-items file://dynamoDbLoad.json
--region us-west-2
```
You should get the following response:

```
{
     "UnprocessedItems": {}
}
```
\_\_5. Switch to your browser and go to the *DynamoDB* tab.

\_\_6. Click **Items** tab.

\_\_7. Click the **Refresh** button in the upper right corner of the page and click **Start search** You should see the inserted items.

#### **Canada**

#### **United States**

**821A Bloor Street West, Toronto, Ontario, M6G 1M1 1 866 206 4644 getinfo@webagesolutions.com** **744 Yorkway Place, Jenkintown, PA. 19046 1 877 517 6540 getinfousa@webagesolutions.com**

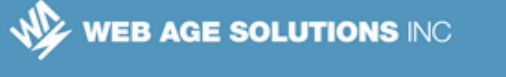

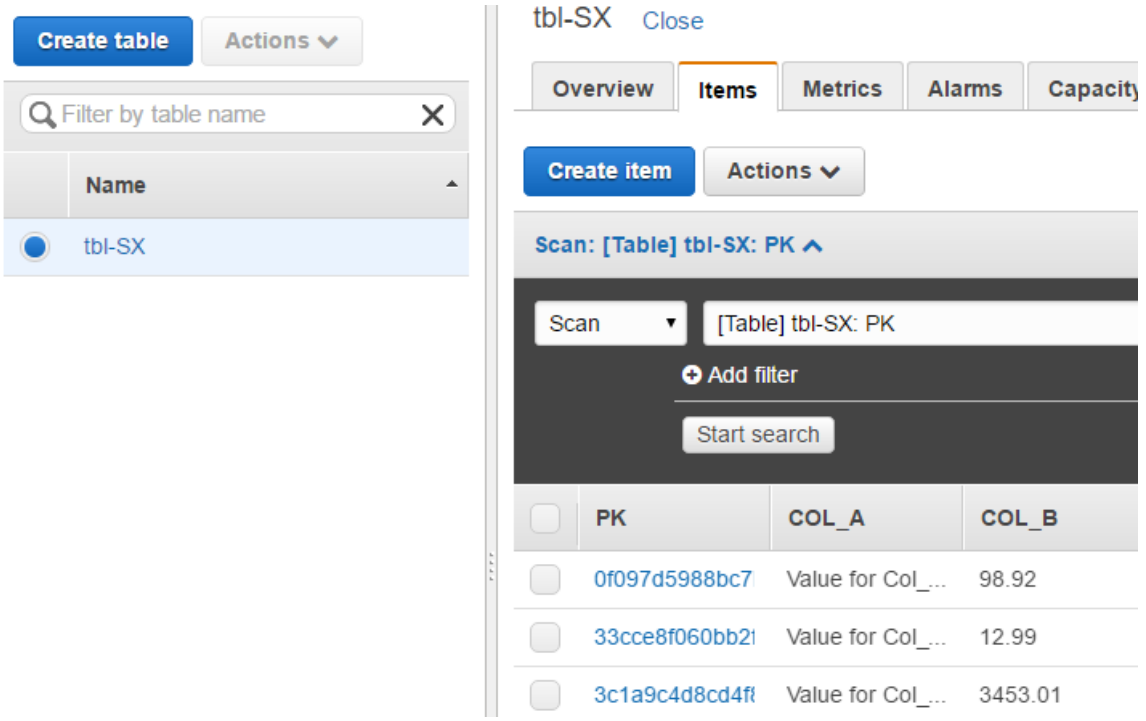

\_\_8. Click the *Lambda* browser tab and click the **Monitoring** tab.

**Canada**

#### **United States**

**821A Bloor Street West, Toronto, Ontario, M6G 1M1 1 866 206 4644 getinfo@webagesolutions.com** **744 Yorkway Place, Jenkintown, PA. 19046 1 877 517 6540 getinfousa@webagesolutions.com**

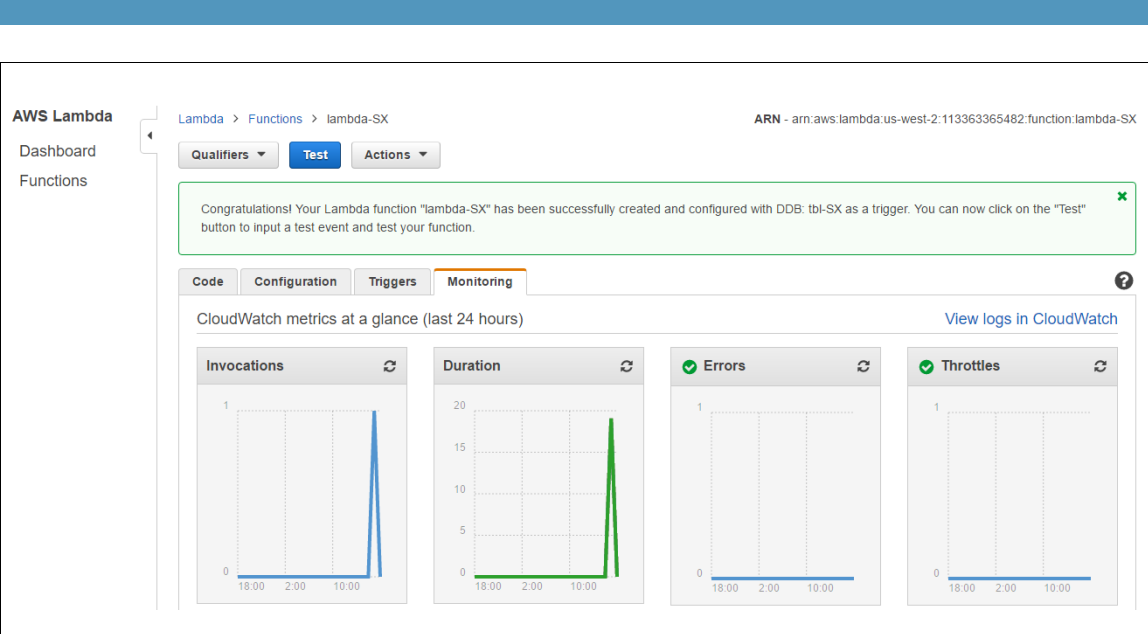

You should see some metrics captured by the CloudWatch service.

We are almost done in this lab.

WEB AGE SOLUTIONS INC

While our Lambda function has rather limited functionality, it has all the required settings that can help you make it as complex as you may want it to be, e.g. it can scan the inserted records looking for specific information and then send a notification using Amazon Notification Service or copy selected records to an S3 bucket.

## **Part 8 - Workspace Clean-up**

\_\_1. Switch to the *EC2* browser tab and stop your EC2 instance.

\_\_2. Switch to the *DynamoDB* browser tab and delete the table you created by selecting **Actions > Delete table**.

#### **Canada**

#### **United States**

**821A Bloor Street West, Toronto, Ontario, M6G 1M1 1 866 206 4644 getinfo@webagesolutions.com**

**744 Yorkway Place, Jenkintown, PA. 19046 1 877 517 6540 getinfousa@webagesolutions.com**

WEB AGE SOLUTIONS INC

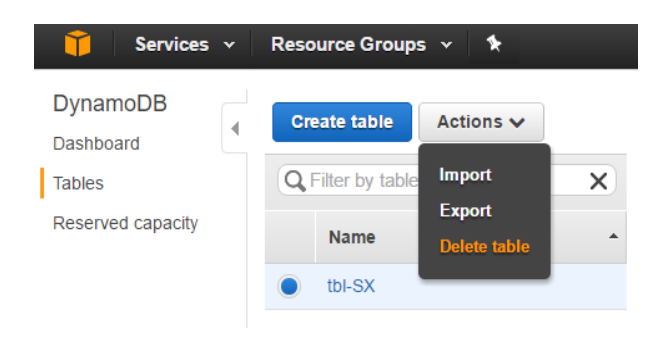

\_\_3. In the **Delete table** popup, keep the **Delete all CloudWatch alarms for this table** checked and click **Delete**

\_\_4. Switch to the *Lambda* browser tab and delete your Lambda function by selecting **Actions > Delete function**.

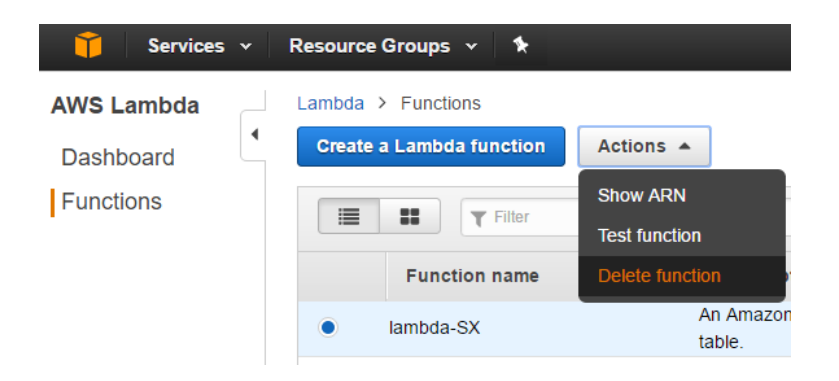

\_\_5. Confirm the **Delete** operation.

\_\_6. Select the *IAM* tab.

\_\_7. In the left menu, select **Roles**

\_\_8. Locate and select the role that you created, click **Role Actions** and select **Delete Role**

\_\_9. Confirm the **Delete** action.

\_\_10. Click **Policies;** search for and select your policy (e.g. *policy-lambda-SX*); delete the

#### **Canada**

#### **United States**

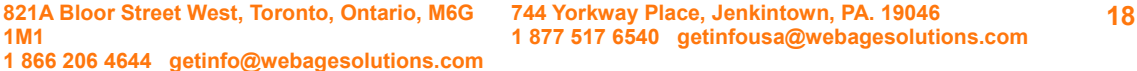

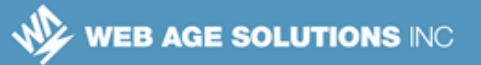

policy.

- \_\_11. Confirm the **Delete** action.
- 12. Sign out from the AWS Management Console.
- \_\_13. Close the browser and the PuTTY terminal.

## **Part 9 - Review**

In this lab, we worked with a Lambda function that we attached as a trigger to a DynamoDB table.

#### **Canada**

#### **United States**

**821A Bloor Street West, Toronto, Ontario, M6G 1M1 1 866 206 4644 getinfo@webagesolutions.com** **744 Yorkway Place, Jenkintown, PA. 19046 1 877 517 6540 getinfousa@webagesolutions.com**